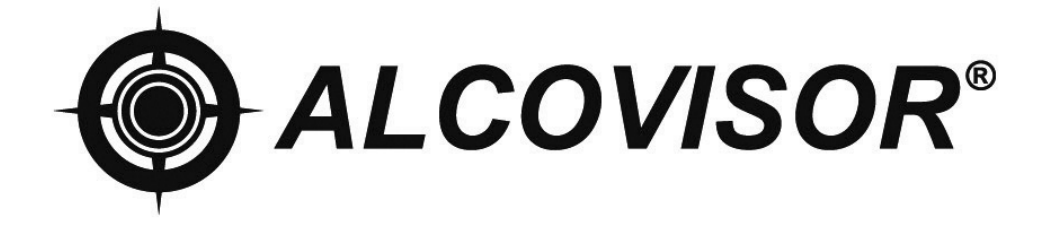

# **Mark X User Manual**

Please read this manual carefully before using Alcovisor® Mark X.

Alcovisor® Mark X uses an electrochemical fuel cell to detect and measure the concentration of alcohol vapor in expired breath.

Although the Alcovisor® Mark X is extremely simple to operate, it is important that the following procedure is used each time a breath is given. Deviation from the proper procedure will not generally affect the result of a test. However, the integrity and capability of an operator, and even the legality of any resulting action, could be questioned and brought into doubt if it is found later that the operator did not follow the proper testing procedure.

#### **PRETEST QUESTIONING**

Some foods and even "non-alcoholic" drinks may contain traces of alcohol, which will affect the test result through a "mouth alcohol" effect. To prevent this, wherever possible, insure that a delay of about 20 minutes has elapsed since taking anything by mouth – even medicines which may contain alcohol. Even a glass of water prior to the test will cool the mouth and dilute the saliva, temporarily reducing the amount of alcohol in the breath, and, consequently, the instrument reading. A delay of at least two minutes should take place between the time of last smoked and the test.

## **STRUCTURE**

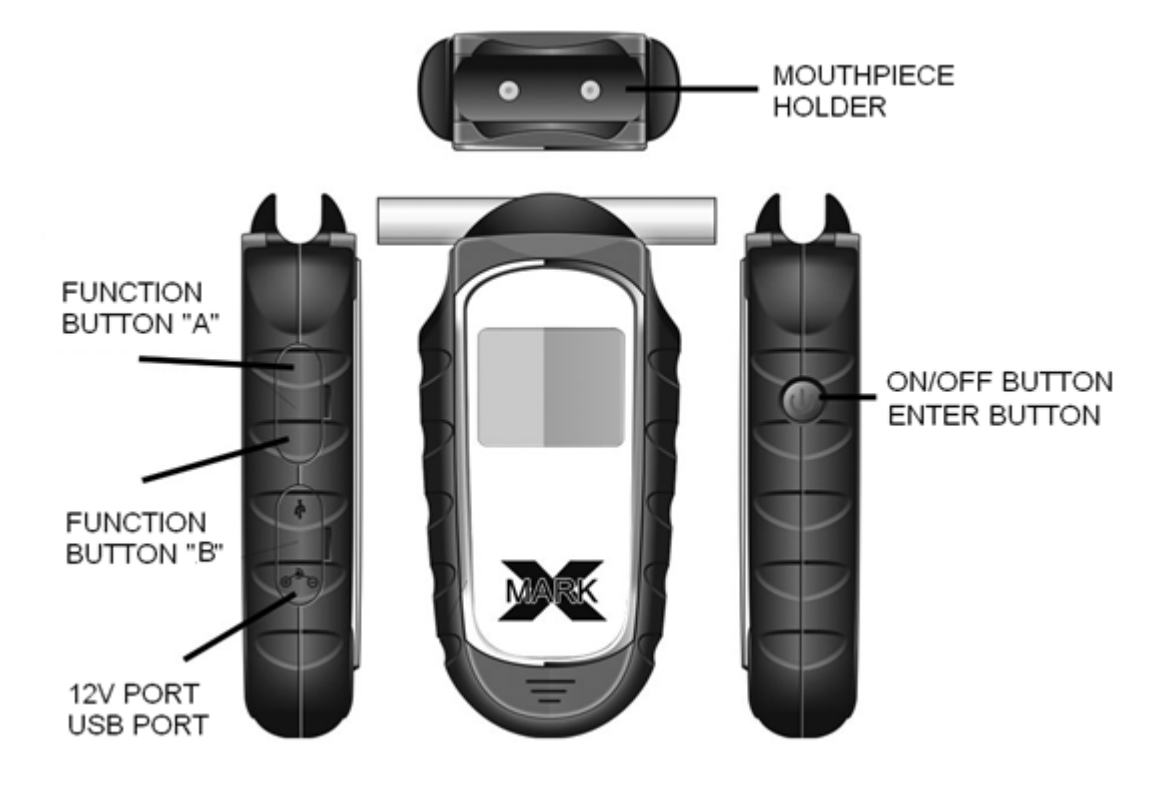

# **ICON DESCRIPTION**

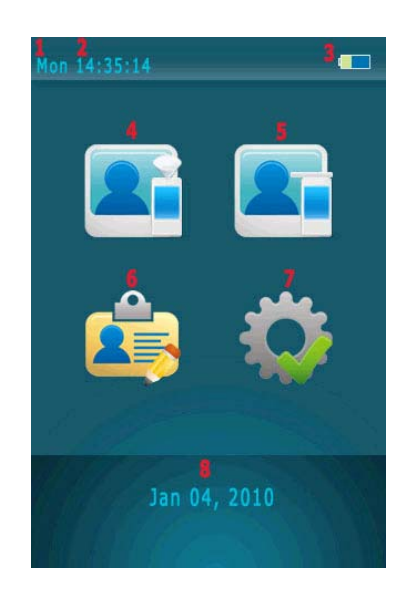

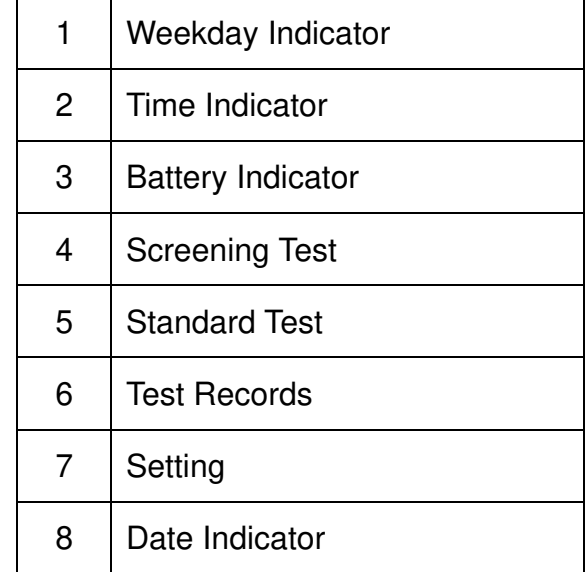

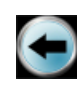

Previous Screen/Cancel Next Screen/Confirm **Contained Main** 

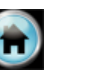

Screen

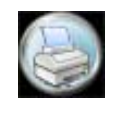

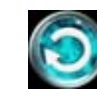

Print Repeat Test

## **DETAILED PROCEDURE**

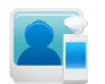

#### **Screening Test**

- 1. Attach a sampling cup onto the sample port.
- 2. Select the "Screening Test" icon by "Function Button A & B" and "Enter Button".
- 3. When displays "Please Blow", take a deep breath and blow to the sampling cup until BEEP tone stops.
- 4. "Alcohol Detected" or "No Alcohol" displays on the display.
- 5. A passive test can be performed by select "Manual" during the testee is blowing.
- 6. Select  $\ddot{c}$  to start another test.
- 7. If "Alcohol Present", use mouthpiece to perform a standard test to obtain an accurate test result with reading.
- **NOTE:** Screening Test is only used for screening tests, it is to check whether alcohol is found in the breath sample. An accurate test result can only be obtained by standard test.
- **NOTE:** Test records of the screen tests cannot be printed nor stored.

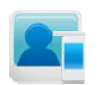

### **Standard Test**

- 1. Attach a disposable mouthpiece onto the sample port.
- 2. Select the "Standard Test" icon by "Function Button A & B" and "Enter Button".
- 3. When displays "Please Blow", take a deep breath and blow until BEEP tone stops.
- 4. Test result displays on the display.
- 5. If printer is using, connect the printer with the device by the cable provided, switch on

the printer. After test result displays, select and the test result will be printed automatically.

- $6.$  Select  $\bullet$  to start another test.
- 7. If testee did not blow within 30 seconds, tester can select "Refuse" to confirm the testee refused to do the test; or select "Test Again" to allow testee to do the test again.
- 8. If testee failed to give a valid breath sample, tester can select "Discontinue" to confirm; or select "Test Again" to allow testee to do the test again.
- 9. A passive test can be performed by select "Manual" during the testee is blowing.

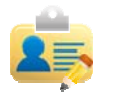

#### **Test Record**

- 1. Over 10,000 test records can be stored.
- 2. Use  $\bigodot$  or  $\bigodot$  to move to the previous or next record.
- 3. For printing an individual test record, select the test record which needs to be printed, connect the printer with the device by the cable provided, switch on the printer, select

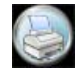

and the test result will be printed automatically.

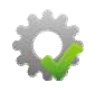

**Setting** 

#### **1. Date & Time**

- i. Set correct Date and Time.
- ii. Select "Update" to confirm.

#### **2. Auto Off**

i. Select time limit to turn off the device automatically.

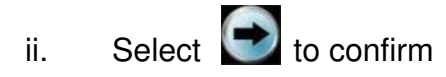

#### **3. Print**

- i. Select "Auto Print" to print the result automatically after each test.
- ii. Select number of printout copies needed.
- iii. Select  $\bullet$  to confirm.
- iv. If last calibration date needs to be shown on the printout, select "Cal.".

#### **4. Cali**

- i. When the screen displays "Calibration Needed", send the device for calibration.
- ii. A password is needed for calibration to ensure calibration is performed by eligible persons.
- iii. Please refer to Calibration Instruction.

#### **5. Advanced Setting**

- i. Only legitimated persons are allowed for advanced setting.
- ii. A Password is needed.
- iii. Please refer to Advanced Setting Instruction.